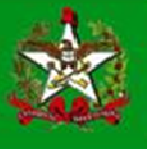

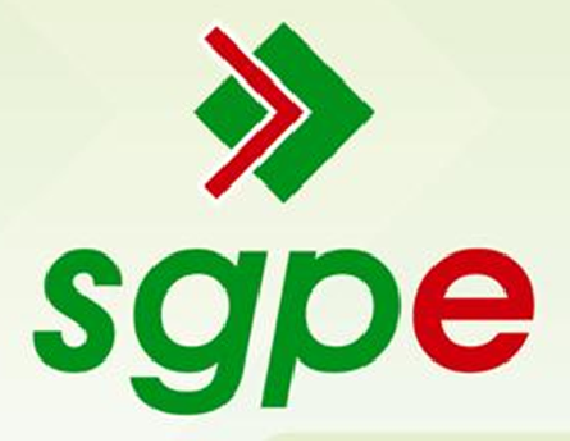

# Sistema de Gestão de Protocolo Eletrônico

Processo Digital – Dedicação Integral

# SUMÁRIO

- 1- Qual o objetivo deste documento?
- 2- Como solicitar a "Dedicação Integral"?
- 3- Como receber, tramitar e arquivar a solicitação de "Dedicação Integral"?
- 4- Aulas virtuais e help do SGP-e
- 5- Requisitos para o SGP-e
- 6- Modelo de Requerimento e Termo de Compromisso

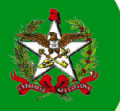

## 1 - Qual o objetivo deste documento?

Auxiliar os usuários do Sistema de Gestão de Protocolo Eletrônico (SGP-e) a trabalhar com processos digitais e inserção de Modelos de Documentos. Apresentar funcionalidades que serão utilizadas para a solicitação de "Dedicação Integral" de forma digital.

A solicitação de "Dedicação Integral" compreende o seguinte fluxo, conforme a figura abaixo:

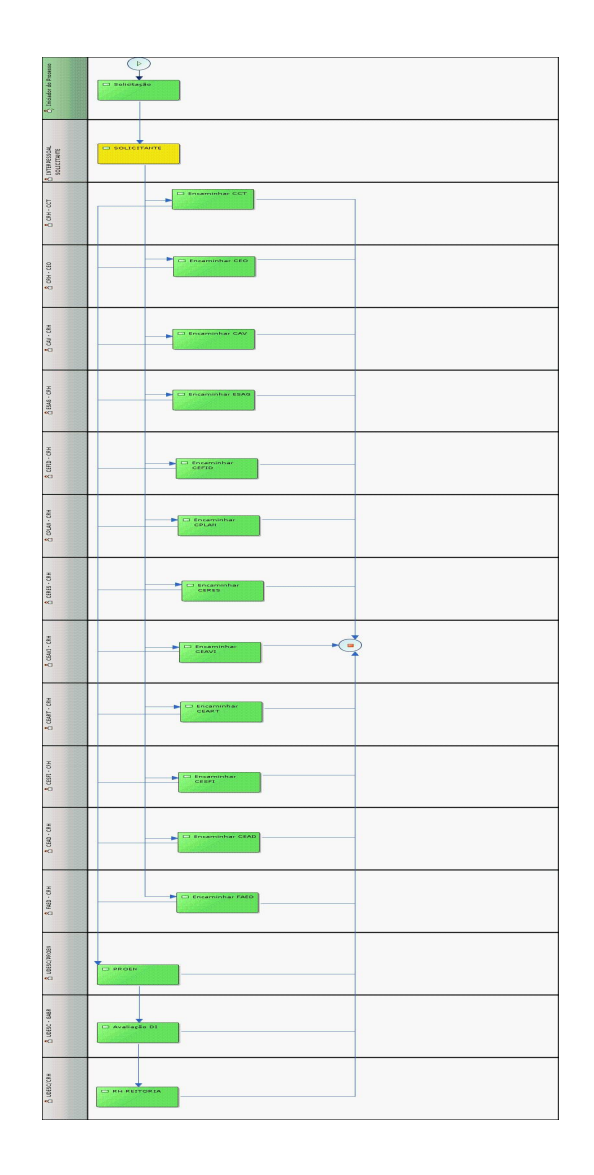

Todos os professores estão cadastrados no SGP-e para realizar a solicitação de "Dedicação Integral". Caso não tenha recebido sua senha no seu e-mail institucional, entre no Sistema através do link "http://sgpe.sea.sc.gov.br/sgpe" e clique em "esqueci minha senha". Coloque seu usuário (CPF) e seu e-mail institucional para qual será enviado nova senha. Para acessar o SGP-e, entre no mesmo endereço acima. Mais informações entrar em contato com a Equipe de Suporte pelo 0800 648 1500.

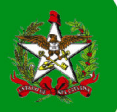

## 2 – Como solicitar a "Dedicação Integral"?

Na tela inicial do SGP-e, siga os passos da Figura 1 e 1.1 – Cadastro de Processo Digital para cadastrar o documento no qual irá inserir o requerimento e o termo de compromisso eletrônico com o pedido de Dedicação Integral. Após preencher os dados conforme exemplo, clique em "Próximo" e siga até a conclusão do cadastro.

Passos: Clique em "Cadastro de Processo Digital" (1). No setor de Abertura (2), clique na "lupa verde" ao final da linha e coloque o setor conforme a figura (3) UDESC/SDI e clique em procurar. Clique no setor encontrado e no botão "selecionar". Para este fluxo, o setor de abertura sempre será o UDESC/SDI.

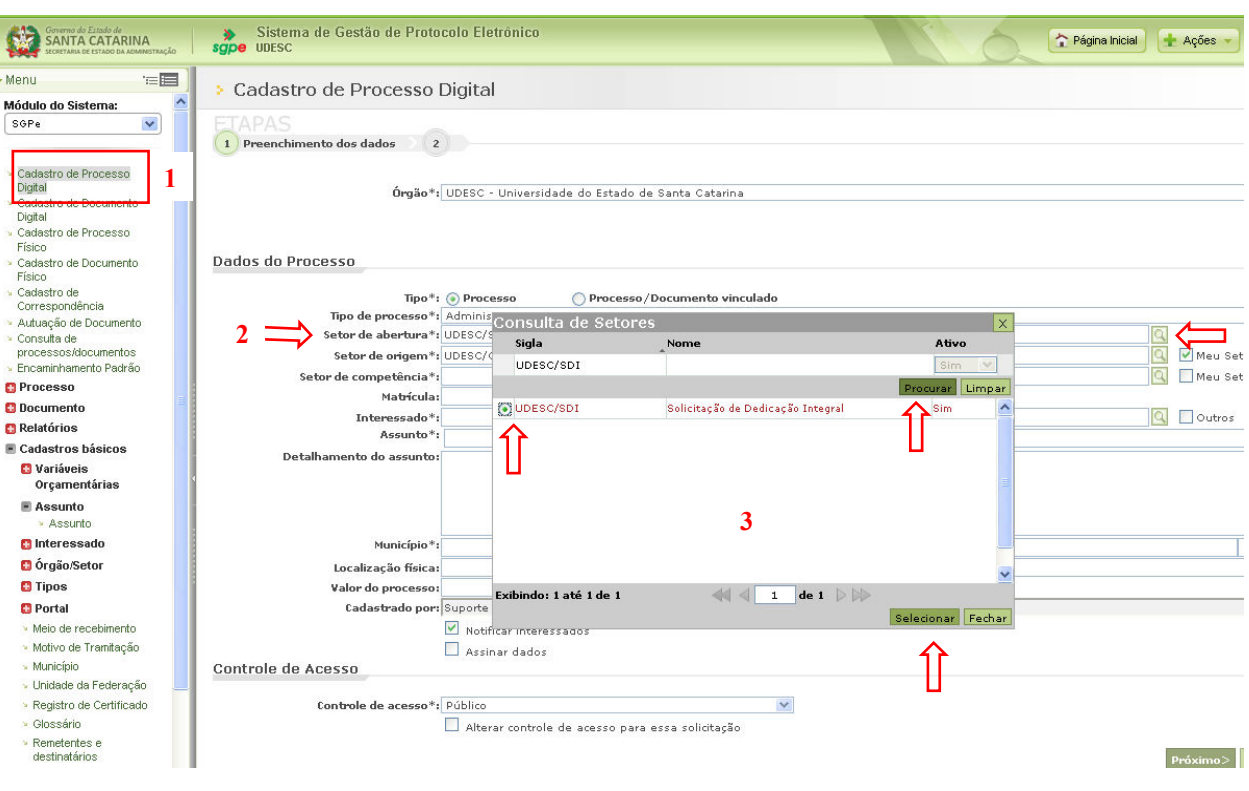

Figura 1 – Cadastro de Processo Digital

De acordo com a Figura 1.1 – Cadastro de Processo Digital, o setor de competência (4) será sempre o setor Recursos Humanos Central da UDESC (UDESC/CRH). O interessado (5) é o(a) professor(a) solicitante e, no primeiro campo, o número de seu CPF. Para o fluxo "Dedicação Integral", o assunto (6) tem o código 10007.

O detalhamento do assunto (7) deve seguir o exemplo conforme a figura ou acrescentar mais detalhes, sendo "Renovação de Dedicação Integral" o mais solicitado. Se for a primeira solicitação, indique neste campo com a seguinte frase "Primeira solicitação de Dedicação Integral". O município (8) deve ser colocado o de origem do documento. Em seguida, clique em "próximo" e conclua o cadastro.

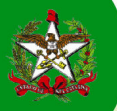

#### GOVERNO DO ESTADO DE SANTA CATARINA SECRETARIA DE ESTADO DA ADMINISTRAÇÃO – SEA

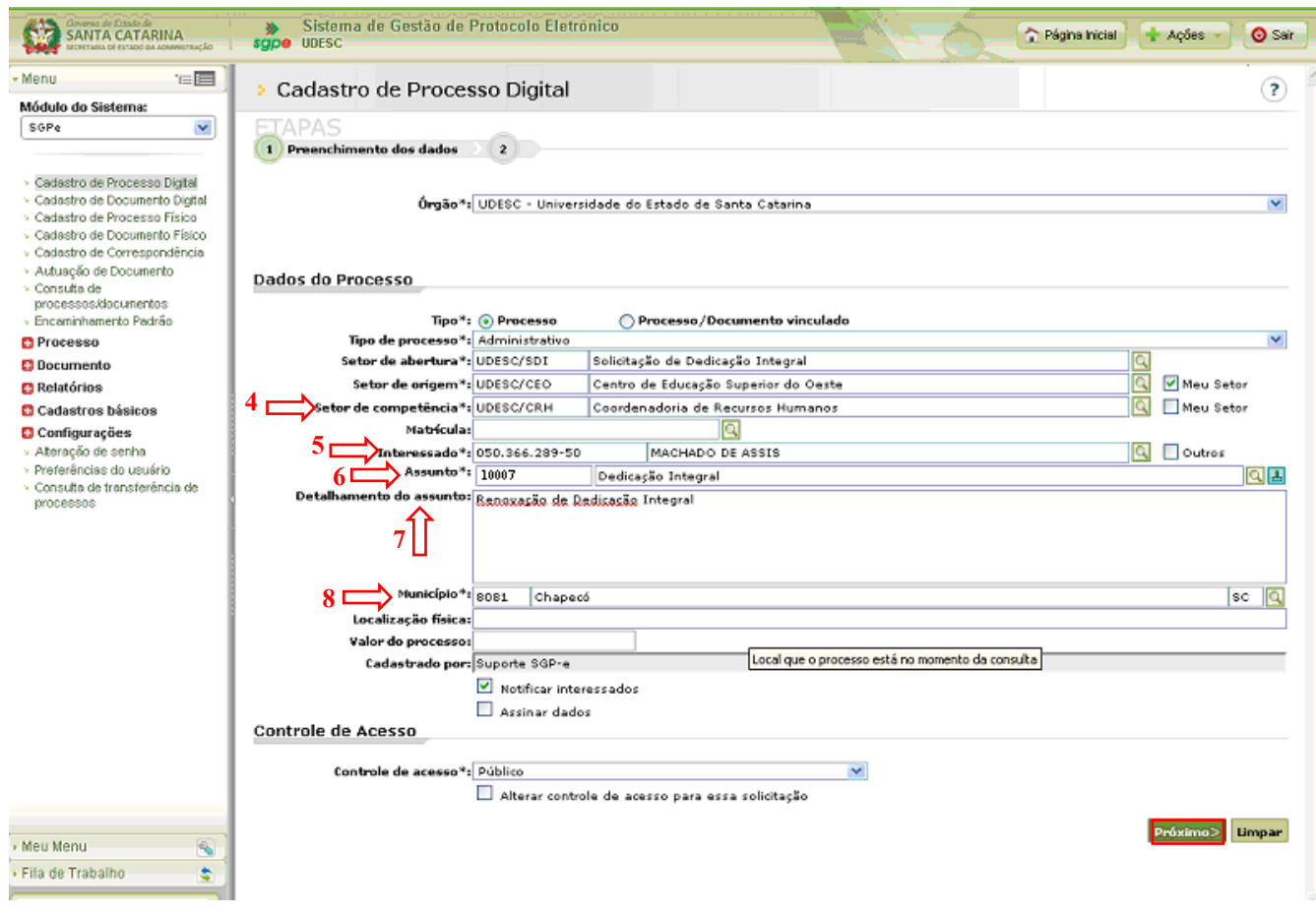

Figura 1.1 – Cadastro de Processo Digital

Concluído o cadastro, o sistema mostrará a tela abaixo com o número do seu processo digital e uma mensagem de sucesso. Clique em "Peças" para inserir o requerimento e o termo de compromisso.

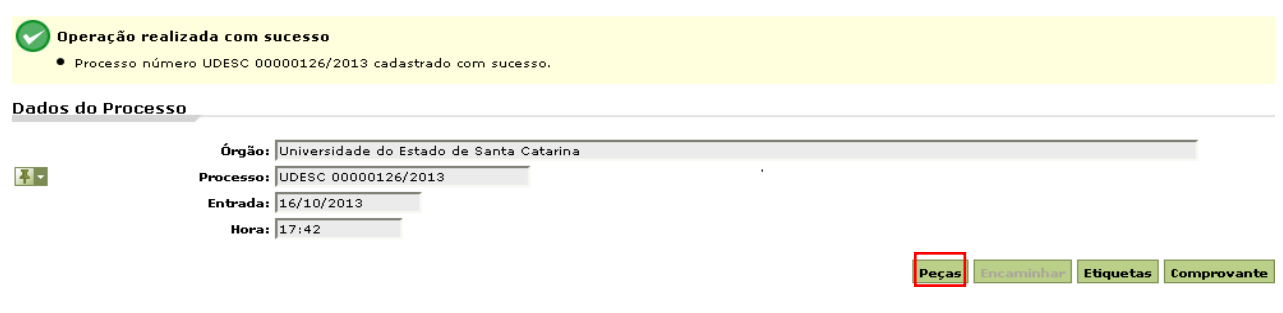

Figura 2 – Conclusão Processo Digital

Após elaborar o seu "Requerimento e Termo de Compromisso" (modelo no item 6 do manual) em qualquer editor de texto (Word, Wordpad) e salvar em seu computador, clique no botão "Inserir peças", conforme Figura 3 – Inserir Peça (Arquivo do Requerimento e Termo de Compromisso).

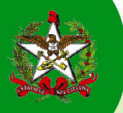

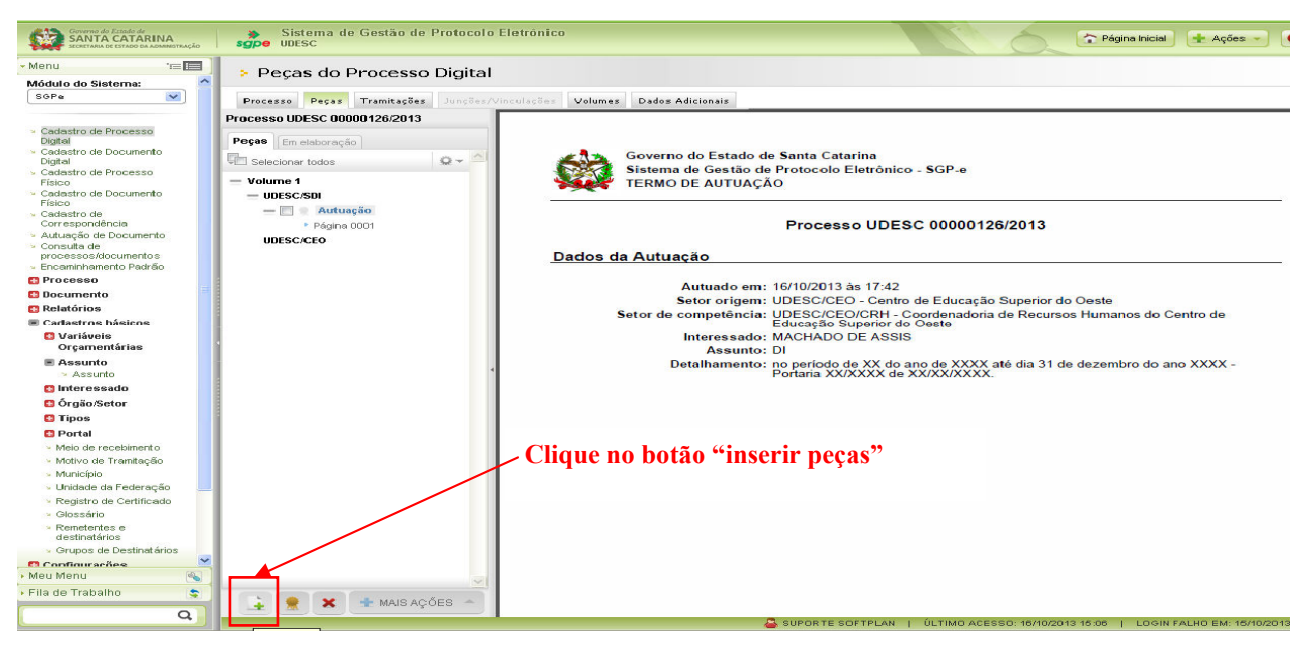

Figura 3 – Inserir Peça (Arquivo do Requerimento e Termo de Compromisso).

Para a inserção da peça digital, opte por "Selecionar um arquivo do meu computador" (1) e especifique o tipo de documento conforme apontado no passo (2), nomeando o arquivo que irá inserir, clique no "Adicionar" (3) conforme figura abaixo. Busque o arquivo salvo no seu computador, igual a anexar um arquivo no e-mail (4) e clique em abrir. Depois, basta apertar o botão "Próximo" (5).

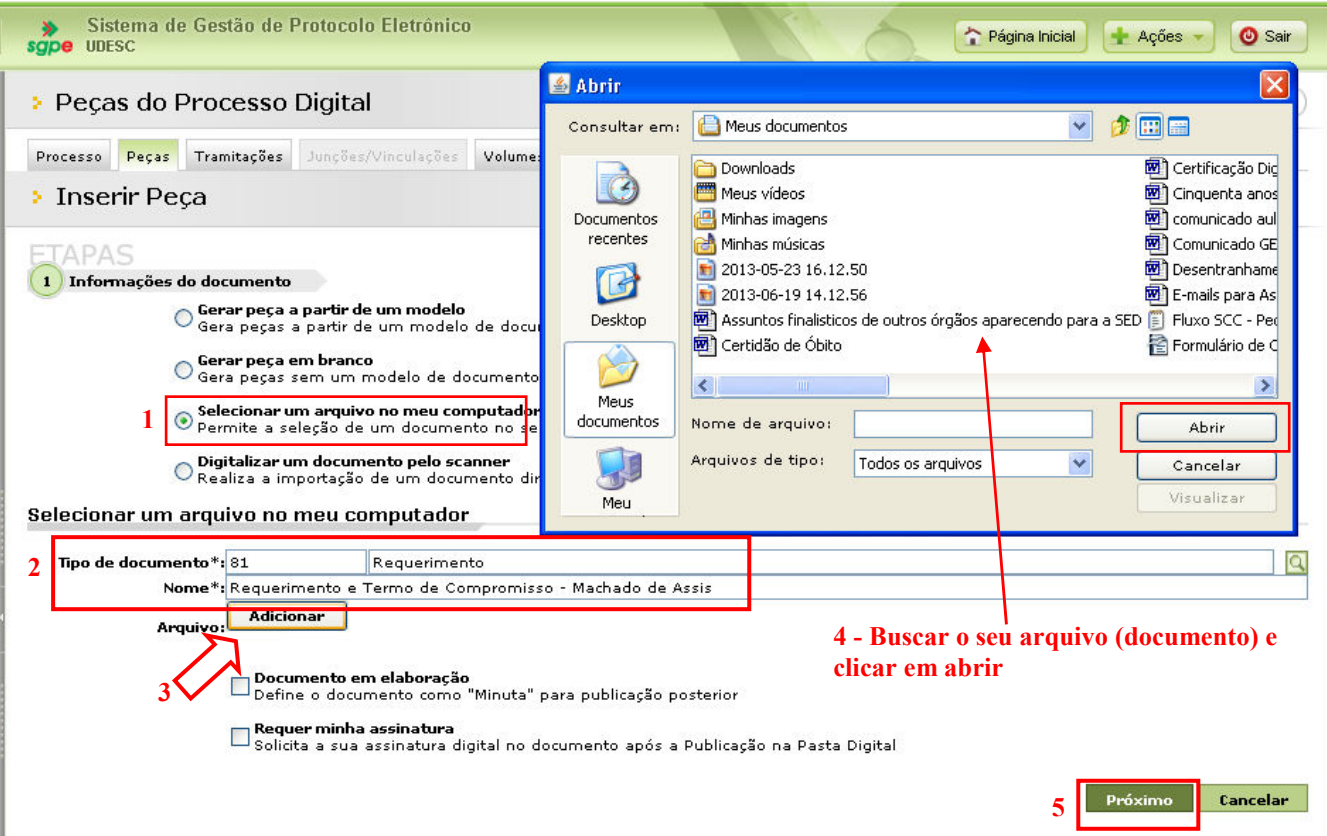

Figura 4 – Documento em elaboração

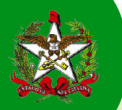

Depois de inserir o "requerimento e o termo de compromisso" necessário, clique na aba "Processo" (1) e no botão ações, escolha a opção "Receber" (2). Aparecerá a mensagem "Processo digital recebido com sucesso".

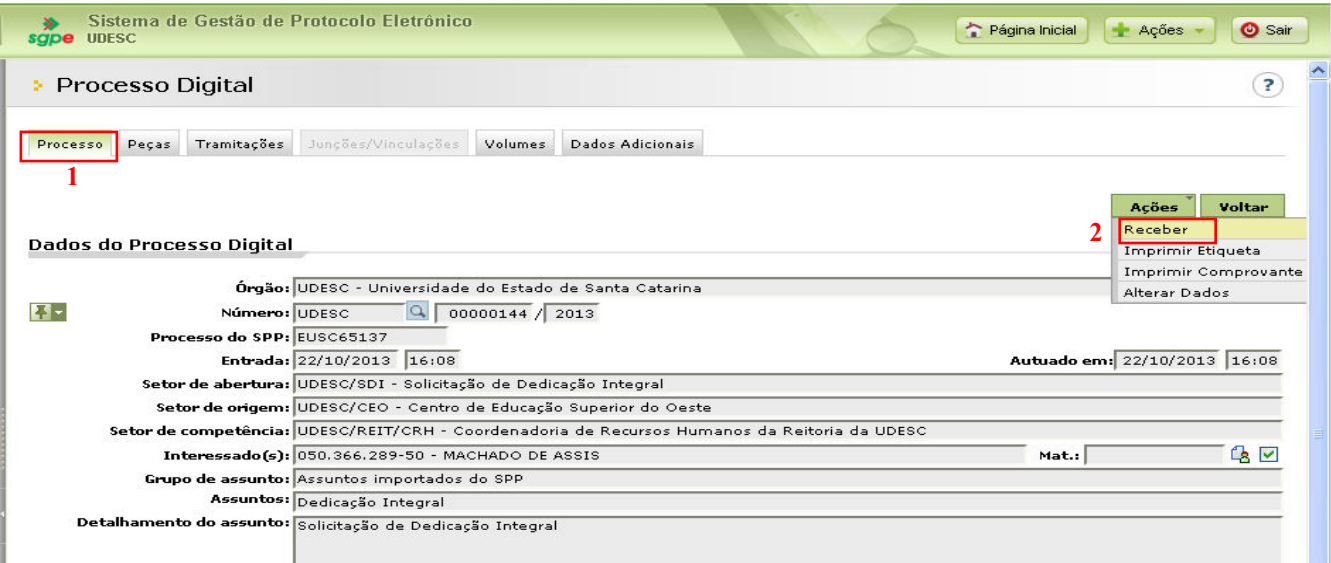

Figura 5 – Recebimento do processo

No mesmo botão "Ações", depois de recebido o processo, aparecerá à opção "encaminhar". Clique nessa opção para tramitar o processo para o Setorial de Recursos Humanos do seu Centro.

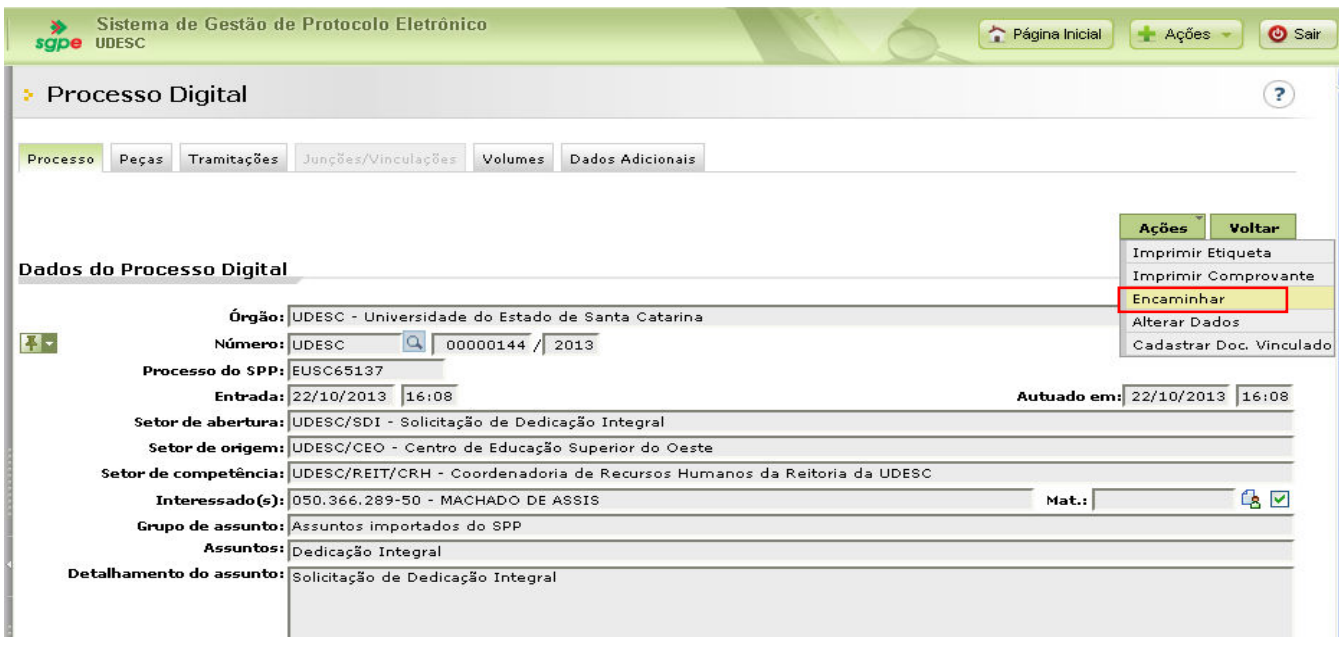

Figura 6 – Encaminhamento do processo

Conforme Figura 7 – Encaminhamento de Processos, preencha o "motivo da tramitação" (1), na tarefa (2), escolha o Setorial de Recursos Humanos do seu Centro e encaminhe (3).

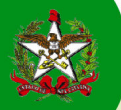

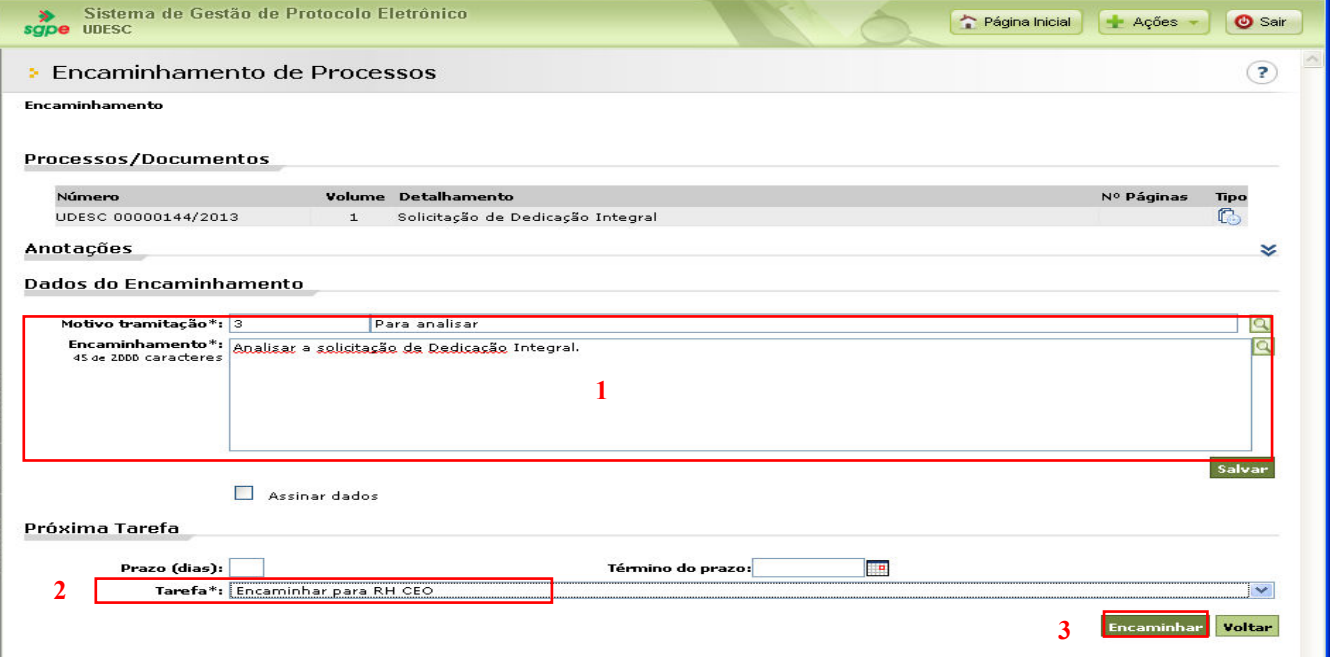

Figura 7 – Encaminhamento de Processos.

OBSERVAÇÃO: Quando o RH e a PROEN analisarem o pedido do solicitante, este receberá um e-mail com o resultado da análise. Em caso de indeferimento o solicitante deve procurar o RH ou a PROEN para saber do motivo. Se for passível de correção o solicitante deverá abrir nova solicitação.

# 3 – Como receber a solicitação de "Dedicação Integral"?

Os próximos passos de recebimento, arquivamento e encaminhamento serão iguais para os setores "Setoriais de Recursos Humanos", "Pró-Reitoria de Ensino – UDESC/PROEN", "Gabinete do Reitor – UDESC/GABR" e para o "Coordenadoria de Recursos Humanos da UDESC – UDESC/CRH".

### Recebimento de Processo Digital pela Fila de Trabalho

Para receber os processos digitais, você deve acessar a fila de trabalho conforme os passos (1), (2), no (3), procure pelo Grupo de Assunto "Dedicação Integral" e, depois, continue nos passos (4) e (5):

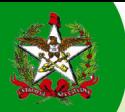

| Governo do Estado de                                                              | Sistema de Gestão de Protocolo Eletrônico<br>sgpe <b>UDESC</b> |                                   |             | Página Inicial                    | Sair<br>- Ações         |
|-----------------------------------------------------------------------------------|----------------------------------------------------------------|-----------------------------------|-------------|-----------------------------------|-------------------------|
| ≔ 国<br>Menu<br>Meu Menu                                                           | Processos da Fila de Trabalho<br>×                             |                                   |             |                                   | $\overline{\mathbf{z}}$ |
| Fila de Trabalho<br><b>EDECISAO</b>                                               | Informações<br>Grupo: Dedicação Integral                       |                                   |             |                                   |                         |
| <b>JUDICIAL</b><br><b>Encaminhar</b><br>(10)<br><b>E DECLARACAO</b>               | Tarefa: PROEN<br><b>Filtros</b>                                |                                   |             |                                   | $\approx$               |
| <b>Encaminhar</b><br>(37)<br><b>E DECRETOS</b>                                    | $\vee$<br>目<br>$(0) -$                                         | $\circ$<br>Dedicação Integral (7) |             | Encaminhar<br>Receber             | Mais opções -           |
| $\overline{\phantom{a}}$ Encaminhar (7)<br><b>E DEDICACAO</b><br><b>EXCLUSIVA</b> | Número                                                         | Número SPP                        | Set. atual  | 5 J I<br><b>Detalhamento</b>      | Encam.                  |
| <b>Encaminhar</b><br>(11)                                                         | UDESC 00000144/2013 Vol. 1                                     | EUSC65137                         | UDESC/PROEN | Solicitação de Dedicação Integral | 22/10/2013              |
| Dedicação<br>ി<br>Integral                                                        | UDESC 00000140/2013 Vol. 1                                     | EUSC61131                         | UDESC/PROEN | asdf                              | 21/10/2013              |
| <b>Y ENCENIMAGE</b><br>CEO(1)                                                     | UDESC 00000136/2013 Vol. 1                                     | EUSC57134                         | UDESC/PROEN | <b>TESTE</b>                      | 21/10/2013              |
| 13<br>PROEN (4)<br>SOLICITANTE                                                    | UDESC 00000134/2013 Vol. 1                                     | <b>EUSC55131</b>                  | UDESC/PROEN | ASDE                              | 21/10/2013              |
| (2)<br><b>E DEFESA PREVIA</b>                                                     | UDESC 00000133/2013 Vol. 1                                     | <b>EUSC54135</b>                  | UDESC/PROEN | <b>TESTE</b>                      | 21/10/2013              |
| $\triangleright$ Encaminhar (1)                                                   | UDESC 00000130/2013 Vol. 1                                     | <b>EUSC51136</b>                  | UDESC/PROEN | teste                             | 18/10/2013              |
| <b>E DEMISSAO</b>                                                                 | UDESC 00000128/2013 Vol. 1                                     | EUSC49131                         | UDESC/PROEN | ASDF                              | 17/10/2013              |

Figura 8 – Recebimento de Processos Digitais pelo Grupo de Assunto

Após clicar em receber, você receberá a mensagem "Processo recebido com sucesso" e, para visualizá-lo, basta clicar em cima do número do processo.

#### Encaminhamento de Processo Digital

Para tramitar os processos digitais, estando no processo, você deverá clicar conforme a figura:

| Sistema de Gestão de Protocolo Eletrônico<br>sape UDESC                                                         | Página Inicial<br>$Ac$ ões   | <b>O</b> Sair                             |  |
|----------------------------------------------------------------------------------------------------|------------------------------|-------------------------------------------|--|
| Processo Digital<br>×                                                                                           |                              | 3                                         |  |
| Tramitações<br>Juncões/Vinculações<br>Dados Adicionais<br>Volumes<br>Processo<br>Pecas                          |                              |                                           |  |
|                                                                                                    | <b>Acões</b>                 | Voltar                                    |  |
| Dados do Processo Digital                                                                                       |                              | Imprimir Etiqueta<br>Imprimir Comprovante |  |
|                                                                                                    | Encaminhar                   |                                           |  |
| Órgão: UDESC - Universidade do Estado de Santa Catarina                                                         | <b>Alterar Dados</b>         |                                           |  |
| $\mathbf{E}$<br>$Q$ 00000126 / 2013<br>Número: UDESC                                                            | Cadastrar Doc. Vinculado     |                                           |  |
| Processo do SPP: EUSC47139                                                                                      |                              |                                           |  |
| Entrada: 16/10/2013 17:42                                                                                       | Autuado em: 16/10/2013 17:42 |                                           |  |
| Setor de abertura: UDESC/SDI - Solicitação de Dedicação Integral                                                |                              |                                           |  |
| Setor de origem: UDESC/CEO - Centro de Educação Superior do Oeste                                               |                              |                                           |  |
| Setor de competência: UDESC/CEO/CRH - Coordenadoria de Recursos Humanos do Centro de Educação Superior do Oeste |                              |                                           |  |
| Interessado(s): 050.366.289-50 - MACHADO DE ASSIS                                                               | Mat.:                        | <b>GD</b>                                 |  |
| Grupo de assunto: Assuntos importados do SPP                                                                    |                              |                                           |  |
| Assuntos: DI                                                                                                    |                              |                                           |  |
|                                                                                                    |                              |                                           |  |

Figura 9 – Encaminhamento de processos

Conforme Figura 9.1 – Encaminhamento de Processos, preencha o "motivo da tramitação" (1), no (2), coloque o devido despacho e, no (3) você terá apenas duas opções, arquivar ou encaminhar para o próximo setor seguindo o fluxo e clicar em encaminhar.

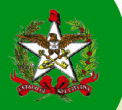

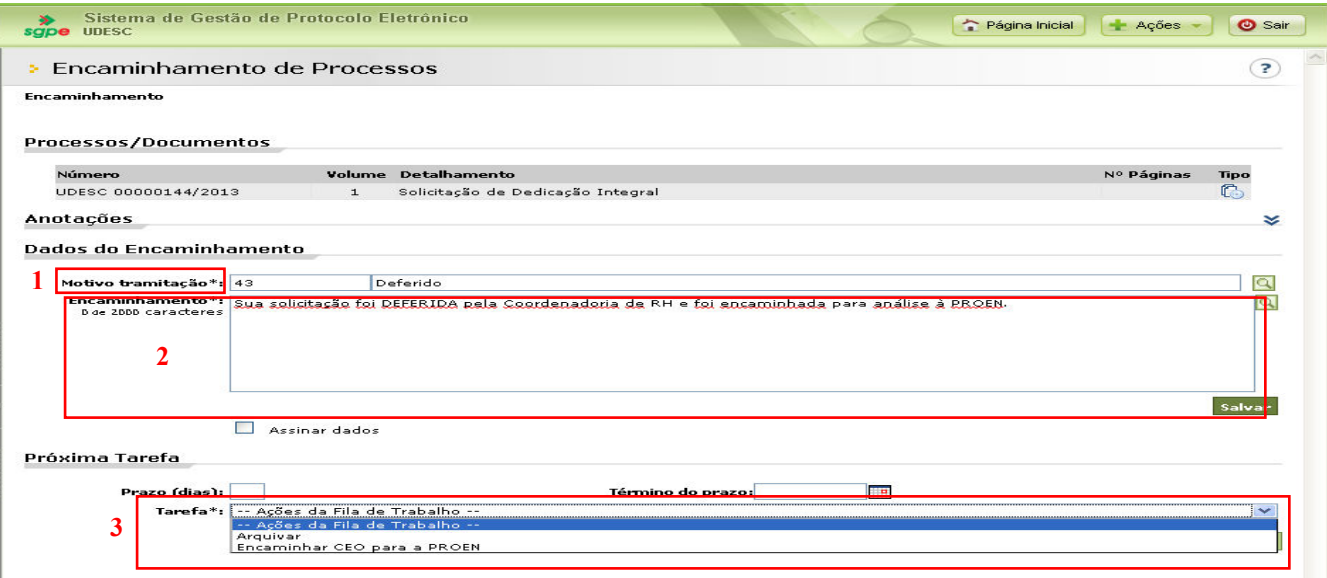

Figura 9.1 – Encaminhamento de Processos

Caso o solicitante tem o direito à "Dedicação Integral", você deve escolher a tarefa (3) "Encaminhar para". Se a solicitação for indeferida, você deverá escolher a tarefa "Arquivar".

Para padronizar o motivo de tramitação a partir do Setorial de Recursos Humanos até a Coordenadoria Central de Recursos Humanos, utilizaremos o código 43 para "Deferido" e 44 para "Indeferido".

Para o encaminhamento, a padronização será:

- Para a raia do Setorial de Recursos Humanos:
	- o Deferimento: Sua solicitação foi DEFERIDA pela Coordenadoria de RH e foi encaminhada para análise à PROEN.
	- o Indeferimento: Sua solicitação foi INDEFERIDA pela Coordenadoria de RH do seu Centro. Entre em contato com a mesma para esclarecimentos.
- Para a raia do PROEN:
	- o Deferimento: Sua solicitação foi DEFERIDA pela PROEN e foi encaminhada para a assinatura do Reitor.
	- o Indeferimento: Sua solicitação de DI foi INDEFERIDA pela PROEN, pois o PTI encaminhado à PROEN não atende a Resolução de ocupação Docente.
- Para a raia do GABINETE DO REITOR·
	- o Deferimento: Sua solicitação foi assinada pelo Reitor e foi encaminhada o para a Coordenadoria de Recursos Humanos da Reitoria para que proceda a publicação.

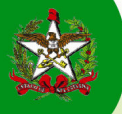

- Para a raia da Coordenadoria Central de Recursos Humanos:
	- o Deferimento: Sua solicitação de DI será publicada no Diário Oficial do Estado.

#### Análise do Processo de DI

O RH deve validar a portaria informada na solicitação e se assegurar que trata efetivamente de uma renovação ou uma primeira solicitação conforme informado pelo solicitante (conforme resolução CONSUNI 59/2013). A PROEN deve assegurar-se que o solicitante atende a resolução citada acima no que se refere ao PTI.

#### Assinando Digitalmente o Processo

Os setores PROEN e o Gabinete do Reitor precisam assinar os seus despachos. Essa ação poderá ser realizada no momento do encaminhamento de processos, clicando no "Assinar dados". Ao encaminhar, você deve colocar o seu "PIN" (senha).

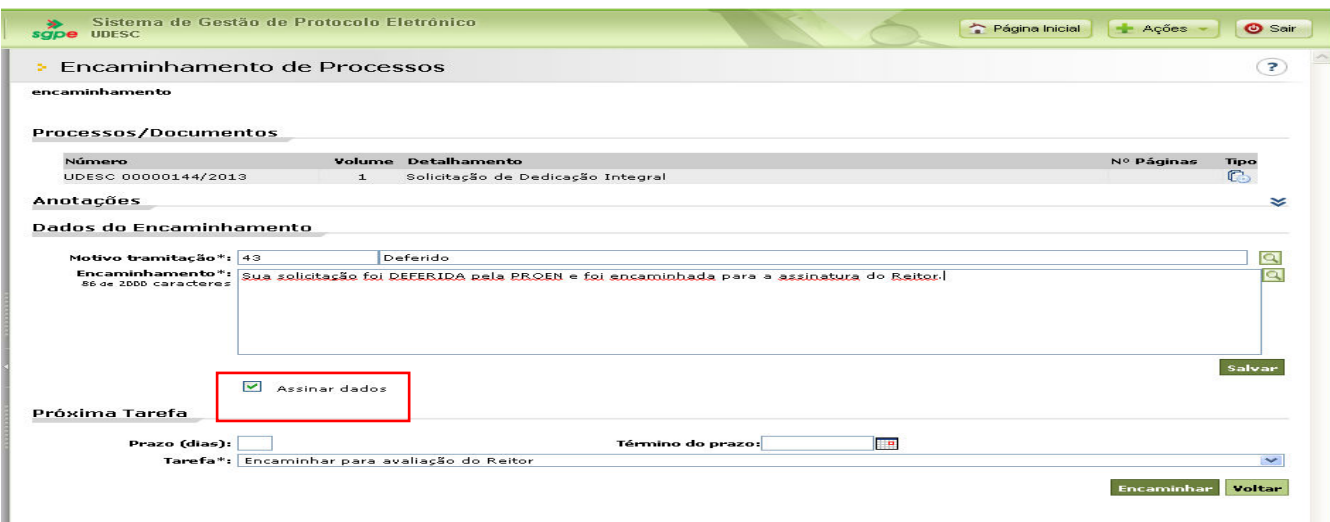

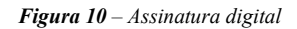

#### Arquivamento de Processo Digital

Para arquivar o Processo Digital de "Dedicação Integral", você deve utilizar o próprio encaminhamento, segundo a tela abaixo, colocando o devido despacho (1) e escolhendo a tarefa de arquivamento (2) e clicar em encaminhar (3):

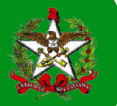

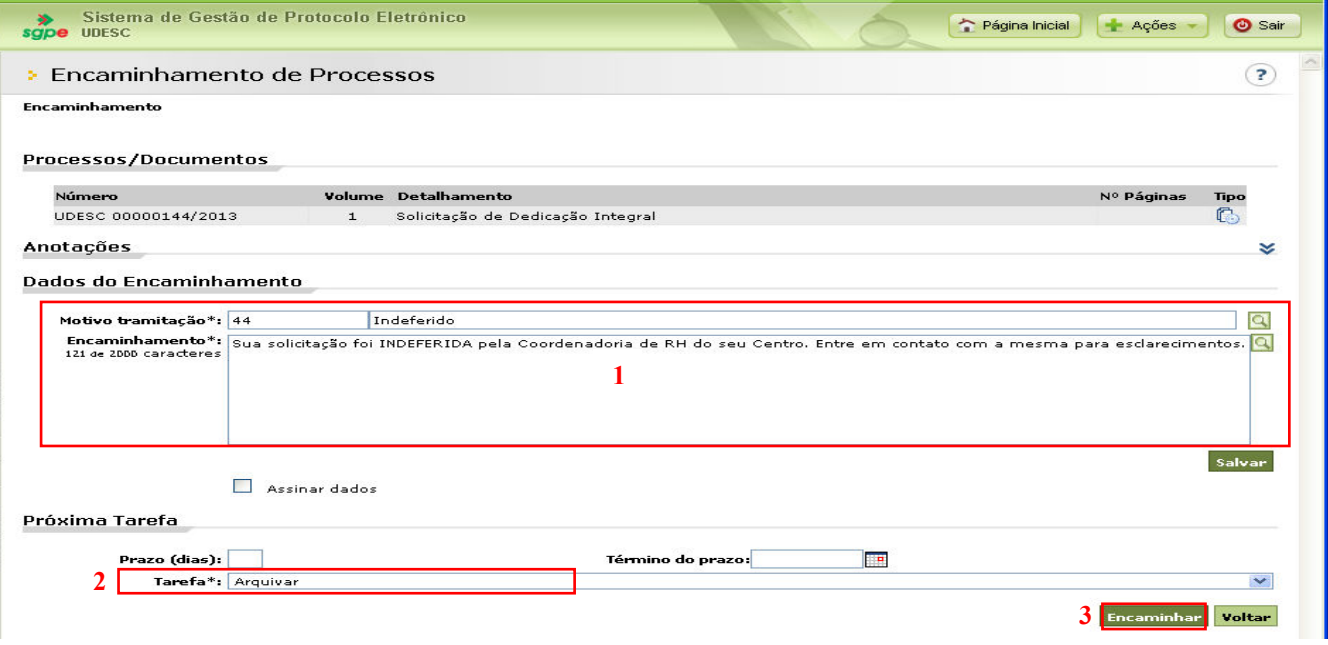

Figura 11 – Arquivamento de processo digital

#### Notificações para o Interessado (Professor solicitante)

Desde a abertura do processo de "Dedicação Integral", nas tramitações do processo, no arquivamento de indeferimento ou no de deferimento, o professor solicitante irá receber e-mail contendo as informações sobre seu processo, de acordo com o exemplo:

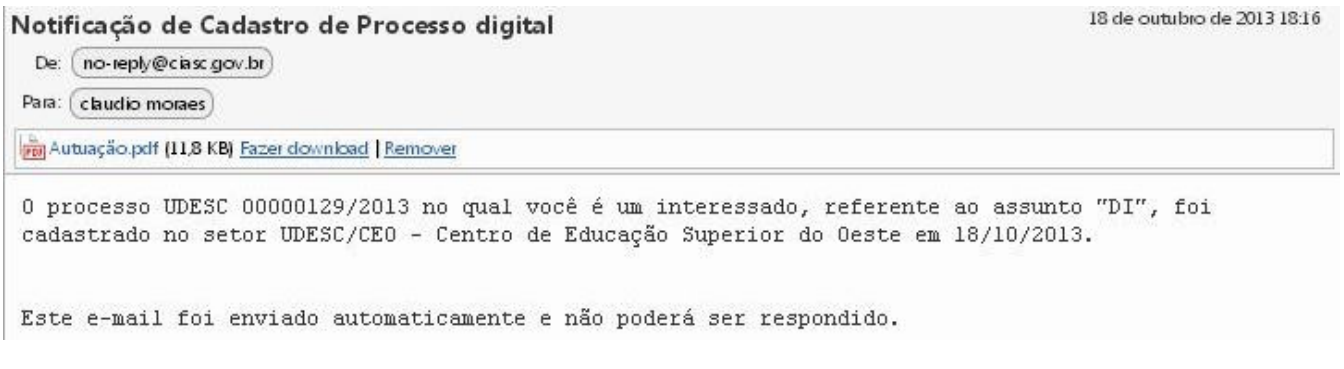

Figura 12 – Notificação para o Interessado

## 4 – Aulas virtuais e help do SGP-e

Caso tenha interesse em aperfeiçoar seu conhecimento no uso do SGP-e, estão disponibilizados no portal Fundação Escola de Governo – ENA - 10 módulos que detalham as principais funcionalidades do sistema. Acesse http://deapvirtual.sea.sc.gov.br e siga as instruções do site, conforme figura abaixo.

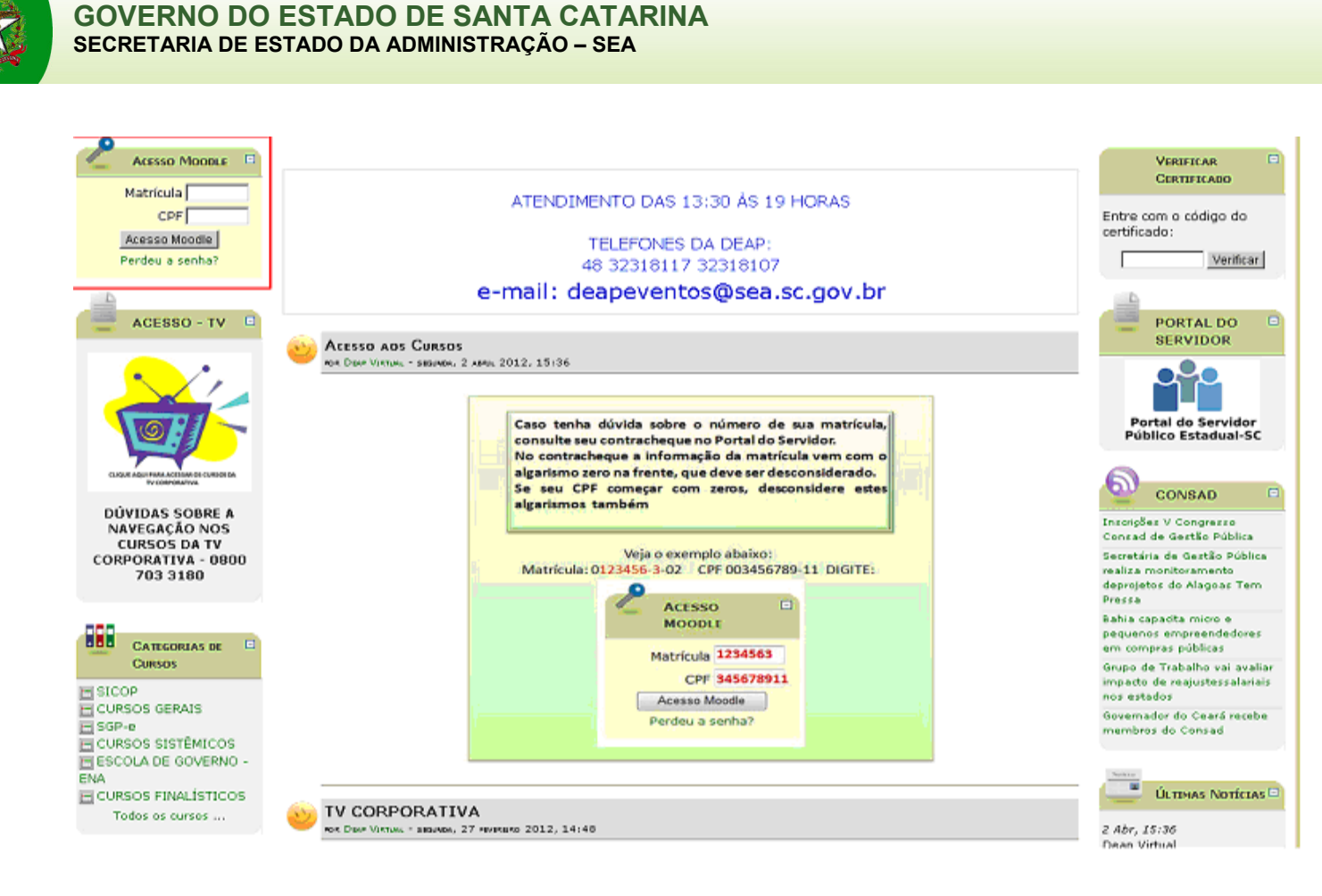

Figura 13 – DEAP Virtual

Dentro do Sistema SGP-e, em todas as telas há um que poderá auxiliá-lo em suas dúvidas de preenchimento de tela. No botão  $\left\lfloor \frac{A\varsigma}{B} \right\rfloor$  contem um glossário dos termos utilizados no SGP-e.

| Sistema de Gestão de Protocolo Eletrônico<br>У.<br><b>SEA</b><br>sgpe |                   |                                           | Página Inicial            | Ações<br>Sair                  |
|-----------------------------------------------------------------------|-------------------|-------------------------------------------|---------------------------|--------------------------------|
| Cadastro de Processo Digital                                          |                   |                                           | Portal SGP-e              | ?                              |
| APAS                                                                  |                   |                                           | Glossário                 |                                |
| Preenchimento dos dados<br>$\mathbf{1}$                               | Mural de Avisos   |                                           |                           |                                |
|                                                                       | $\mathbf{2}$      |                                           | Verificador de Requisitos | $\mathcal{Q}$                  |
| Órgão*: SEA - Secretaria de Estado da Administração                   |                   |                                           | Versões dos Sistemas      | Lg<br>$\overline{\phantom{a}}$ |
| Dados do Processo                                                     | Tipo*: O Processo | Processo/Documento vinculado              |                           |                                |
| Tipo de processo*: Administrativo                                     |                   |                                           |                           | v                              |
| Setor de abertura*: SEA/SGPE                                          |                   | Sistema de Gestão de Protocolo Eletrônico | $ \mathbf{Q} $            |                                |
| Setor de origem*: SEA/SGPE                                            |                   | Sistema de Gestão de Protocolo Eletrônico | a                         | Meu Setor                      |
|                                                                       |                   |                                           |                           |                                |

Figura 14 – Help e Glossário do SGP-e

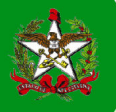

# 5 – Requisitos do SGP-e

A equipe de suporte e administração do SGP-e lembra os requisitos mínimos necessários para utilização dos processos/documentos digitais no sistema. São:

## 1. Java (igual ou superior à versão 6.21) -

http://www.java.com/pt\_BR/download/windows\_xpi.jsp?locale=pt\_BR

Atenção: Os navegadores têm bloqueado as atuais versões do JAVA (acima de 7), obrigando o usuário a clicar em "Não bloquear" todas as vezes que necessita utilizar essa ferramenta. Deste modo, sugerimos instalar uma versão mais antiga até que a atual não apresente a mensagem de bloqueio.

## 2. Navegadores

- a. Mozilla Firefox (versão entre 3.6 e 15) ou
- b. Internet Explorer (versões 8 ou 9)
- 3. Flash Player atualizado http://get.adobe.com/br/flashplayer/otherversions/
- 4. Leitor de PDF (Adobe Acrobat Reader ou aplicativo equivalente) http://get.adobe.com/br/reader/

### 5. BrOffice 3.4.1 –

http://sourceforge.net/projects/openofficeorg.mirror/files/localized/ptBR/3.4.1/Apache\_OpenOffice\_incubating\_3.4.1\_Win\_ x86\_install\_pt-BR.exe/download

Para instalações e/ou adequações desses aplicativos, entrar em contato com a gerência/setor/técnico de informática de seu órgão.

Caso ainda permaneçam dúvidas sobre os requisitos mínimos, entrar em contato pelo sgpesuporte@sea.sc.gov.br ou 0800 648 1500.

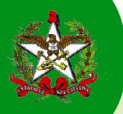

## 6 – Modelo de Requerimento e Termo de Compromisso

### REQUERIMENTO E TERMO DE COMPROMISSO

Eu, professor(a) [xxxxxxxxxxxxxxxxxxxxxxxx], lotado(a) no Departamento [xxxxxxxxxxxxxxxxx]

do Centro [xxxxxxxxxxxxxxxxxxxxxxxxxxxxx], venho, pelo presente informar que minha última progressão ocorreu através da Portaria [xx]/[xxxx], de [xx]/[xx]/[xxxx] e, requerer a concessão de Gratificação de Dedicação Integral, durante o período de [xx]/[xx] do ano de [xxxx] a 31 de dezembro do ano de [xxxx].

Declaro que, se contemplado, não exercerei, neste período, qualquer outra atividade pública ou privada, que resulte em vínculo empregatício com outra instituição além da UDESC.

[xxxxxxxxxxxx], de [xx] de [xxxxxxxxxx] de [xxxx].

\_\_\_\_\_\_\_\_\_\_\_\_\_\_\_\_\_\_\_\_\_\_\_\_\_\_\_\_\_\_\_\_\_\_\_\_\_\_\_\_\_\_\_\_

Professor(a) [xxxxxxxxxxxxxxxxxxxxxxxxxxxxxx]